## **KÁRMODUL KISOKOS**

*Mercarius Flottakezelő Kft.*

- **0. lépés:** *Myc@rius regisztrálás* Amennyiben még nem regisztrált a Myc@rius online ügyfélportálunkon, először hozzon létre egy saját profilt. A regisztrációs folyamat részletes leírását megtalálja az alábbi [útmutatóban](https://mercarius.hu/uploads/source/REGISZTRACIO.pdf) vagy a folyamatot bemutató [tutorial](https://youtu.be/yl-x5s4hypE?list=PLqHBm7YiRFggZFtblR972KDXoJhQ5IHK2)  [videóban.](https://youtu.be/yl-x5s4hypE?list=PLqHBm7YiRFggZFtblR972KDXoJhQ5IHK2)
- **1. lépés:** *Bejelentkezés után* A bejelentkezést követen kattintson a *törött autó* menüpontra a bal oldali sávban.

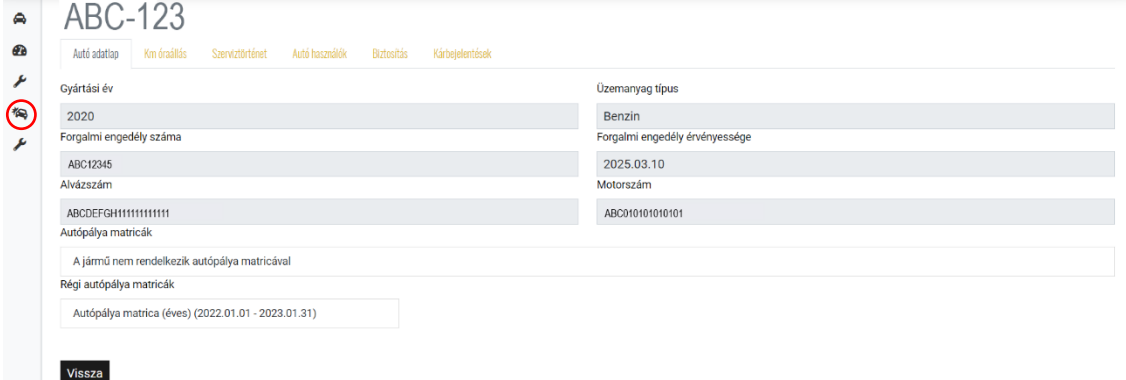

**2. lépés:** *Ügyindítás* – A sárga "*Ügyindítás*" gombra kattintva kezdhető meg a kárbejelentés.

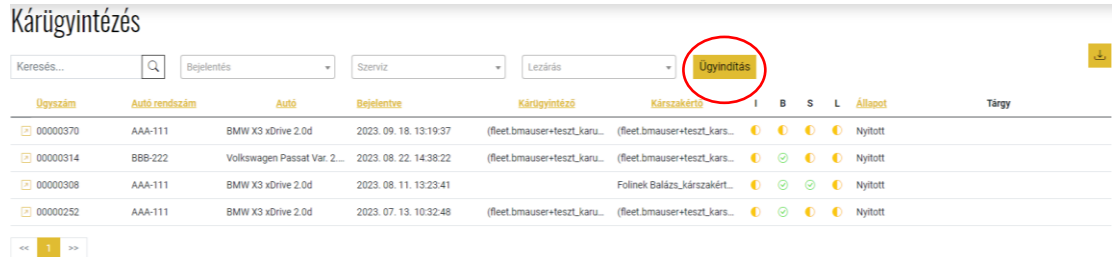

**3. lépés:** *Autó kiválasztása* – Válassza ki a legördülő listából azt a flottába tartozó gépjárművet, amelyhez kapcsolódóan kárbejelentést szeretne tenni. Ezt követően a rendszer automatikusan megjeleníti a rendszámhoz tartozó céget *(Felelős)* és a gépjármű használójának nevét *(Használó)*.

Fontos, hogy a "*Kész*" gomb bepipálása nélkül nem lehetséges a továbbhaladás.

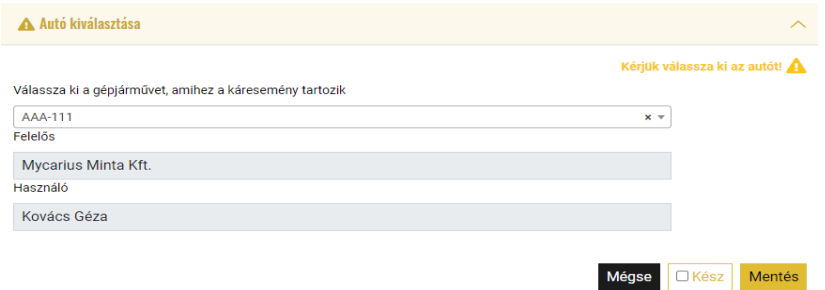

Központi Iroda: Balance Hall Irodaház<br>9 1139 Budapest, Lomb u. 30-32.

Mercarius M5 Gyáli úti telephely 9 1097 Budapest, Gyáli út 48.

Mercarius M3 Komáromi úti telephely<br>9 1142 Budapest, Komáromi út 36-38. Mercarius Tengerszem utcai telephely 142 Budapest, Tengerszem utca 59/A

Mercarius Debrecen telephely ♦ 4032 Debrecen, Külső Böszörményi út 8.

Mercarius M5 Illatos úti telephely<br>9 1097 Budapest, Illatos út 44.

- **4. lépés:** *Biztosítói adatok* A felület tájékoztatás céljából megjeleníti a kárkezeléshez tartozó biztosítási önrészeket, illetve a szolgáltatás elemeit.
	- **A rendszer automatikusan kitölti a mezőket, ezzel nincsen teendő.**

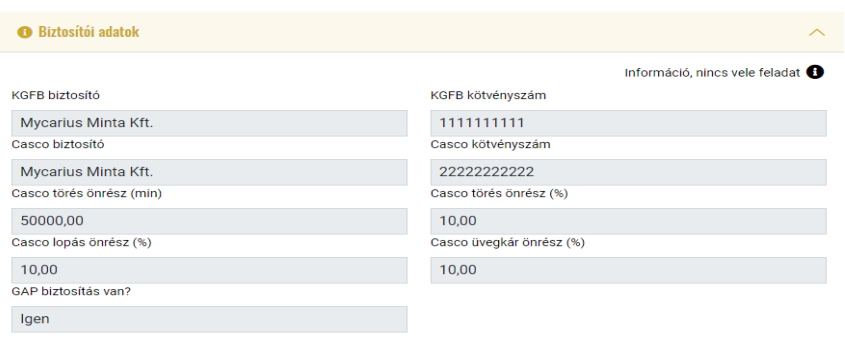

**5. lépés:** *Bejelentéshez tartozó adatok* – Az alábbi felületen kell megadni a káresemény időpontját, helyszínét, illetve pontos esetleírását.

## **A mezők kitöltése kötelező!**

Fontos, hogy a "Kész" gomb bepipálása nélkül nem lehetséges a továbbhaladás.

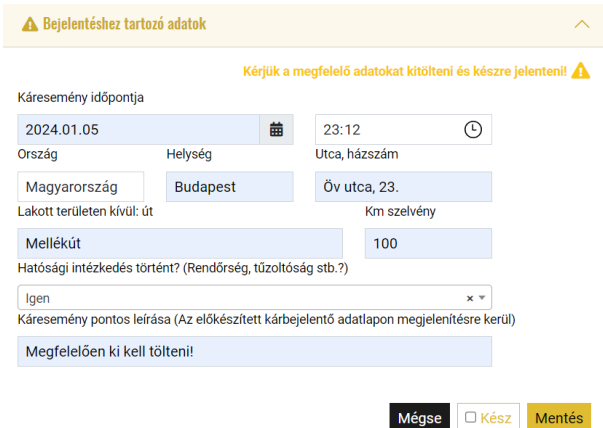

**6. lépés:** *Csereautó szolgáltatás* – A "*Csereautót kér?*" mezőnél válassza ki, hogy szüksége van-e csereautóra. Választható lehetőségek: "*Igen*" vagy "Nem".

Amennyiben csereautót igényel, úgy a szerződés alapján további egyeztetés várható.

Fontos, hogy a "*Kész*" gomb bepipálása nélkül nem lehetséges a továbbhaladás.

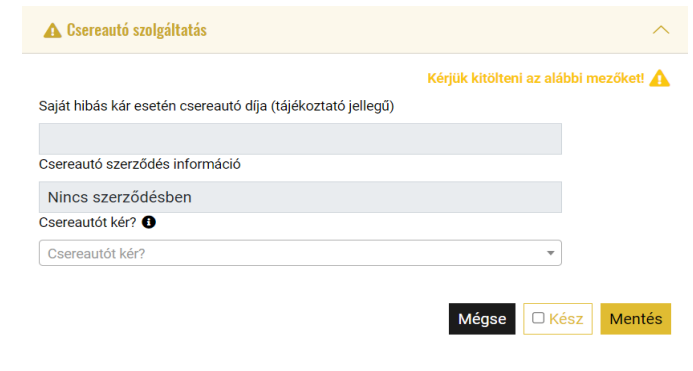

Központi Iroda: Balance Hall Irodaház<br>9 1139 Budapest, Lomb u. 30-32.

Mercarius M5 Gyáli úti telephely 9 1097 Budapest, Gyáli út 48.

Mercarius M3 Komáromi úti telephely<br>9 1142 Budapest, Komáromi út 36-38. Mercarius Tengerszem utcai telephely<br>9 1142 Budapest, Tengerszem utca 59/A

Mercarius M5 Illatos úti telephely<br>9 1097 Budapest, Illatos út 44.

Mercarius Debrecen telephely ♦ 4032 Debrecen, Külső Böszörményi út 8. **7. lépés:** *Személyes adatok és nyilatkozat* – Bejelentő személye vagy a kárrendezésben illetékes munkatárs elérhetőségének megadása.

Kérjük adja meg annak a személynek az adatait, akivel a káresemény ügyében kapcsolatot kell tartanunk.

*(Nem kötelező saját adatokkal kitöltő gombot alkalmazni, az alábbi ikonnal: )*

Fontos, hogy a "*Kész*" gomb bepipálása nélkül nem lehetséges a továbbhaladás.

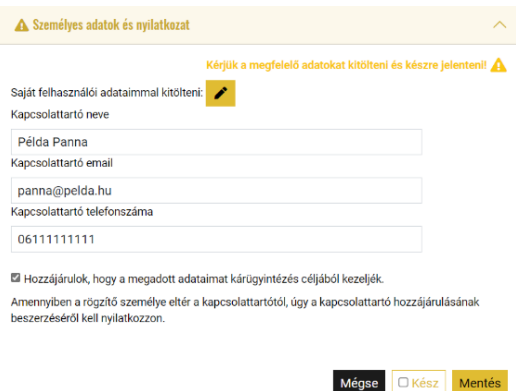

**8. lépés:** *Autó helyzete* – Az autó helyszínének megadása elengedhetetlen a gyors és hatékony kárrendezési eljárás biztosításához.

Amennyiben a gépkocsi Magyarországon kívül található, jelölje meg a "Külföldön" lehetőséget.

Kérjük figyelmesen töltse ki a "*Település*" és "*Pontos cím*" mezőket.

Fontos, hogy a "*Kész*" gomb bepipálása nélkül nem lehetséges a továbbhaladás.

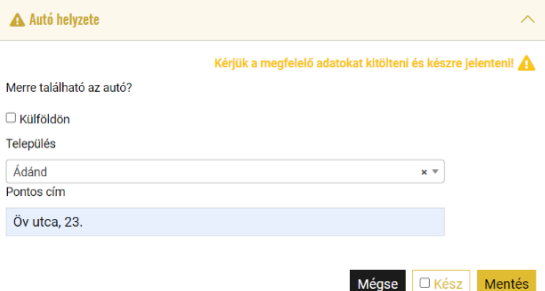

**9. lépés:** *Segítség* – A kárbejelentő felületünkön lehetőség van a részben kitöltött kárbejelentő mentésére a "*PDF letöltése*" gomb megnyomásával [\(minta fájl](https://mercarius.hu/uploads/source/Minta-karbejelento.pdf)  [megtekintése\)](https://mercarius.hu/uploads/source/Minta-karbejelento.pdf). A PDF-ben azok az adatok fognak megjelenni, amelyek a "*Kész*" gombbal Ön által jóvá lettek hagyva.

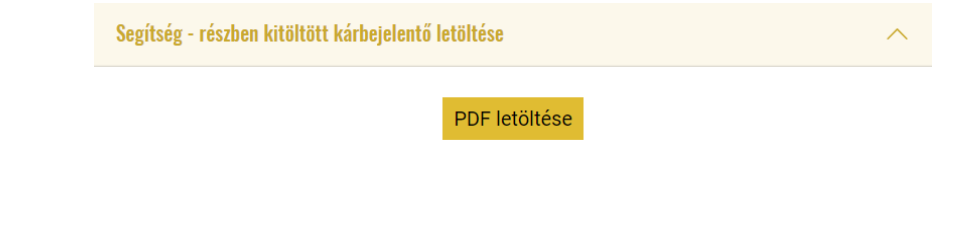

Központi Iroda: Balance Hall Irodaház<br>9 1139 Budapest, Lomb u. 30-32.

Mercarius M5 Gyáli úti telephely 9 1097 Budapest, Cyáli út 48.

Mercarius M3 Komáromi úti telephely<br>9 1142 Budapest, Komáromi út 36-38. Mercarius Tengerszem utcai telephely

**Q** 1142 Budapest, Tengerszem utca 59/A

Mercarius M5 Illatos úti telephely<br>9 1097 Budapest, Illatos út 44.

Mercarius Debrecen telephely ♦ 4032 Debrecen, Külső Böszörményi út 8. A PDF fájlban található mezők szerkeszthetőek, de nyomtatás után kézzel is kitölthetők a hiányos részek.

## **FONTOS: nyomtassa ki a letöltött kárbejelentő lapot és írja alá!**

A letöltött, majd kitöltött és aláírt dokumentumot a csatolmányok hozzáadásánál a "*Kárbejelentő*" résznél *szükséges* feltölteni .JPG vagy .PDF formátumokban.

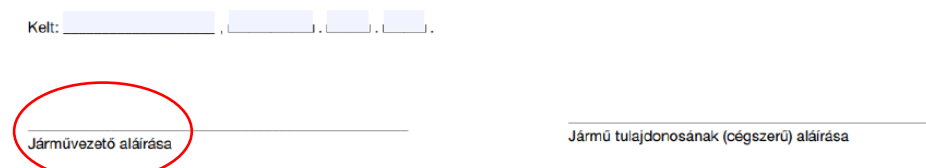

**10. lépés:** *Csatolmányok hozzáadása* – Itt kell feltölteni a káreseménnyel kapcsolatos fényképeket.

Egy kép mérete maximum 2500 KB lehet.

A képek támogatott formátumai: .JPG, .PNG és .PDF.

Kérjük, hogy a "Fénykép a KM óráról", a "Fénykép a sérült autóról távolról" és a "*Kárbejelentő*" mezőkhöz minimum 1 darab, míg a "*További fényképek a sérülésről*" mezőhöz minimum 2 darab képet töltsön fel.

A "*Baleseti bejelentő (kék-sárga)*", "*Rendőrségi igazolás*", "*Jogosítvány*" és "*Egyéb csatolmány*" mezőkhöz **nem kötelező** képet feltölteni.

A feltöltött fotók a szem ikonnal előnézetben megtekinthetők, a lefelé mutató nyíl ábra segítségével pedig letölthetők.

A szemetes ikonra koppintva törölhetők a feltöltött képek.

A rendszer biztosítja az ún. Drag&Drop funkciót, tehát elegendő az adott mezőre húzni a képfájlokat és rögtön megkezdődik a feltöltés.

Fontos, hogy a "*Kész*" gomb bepipálása nélkül nem lehetséges a továbbhaladás.

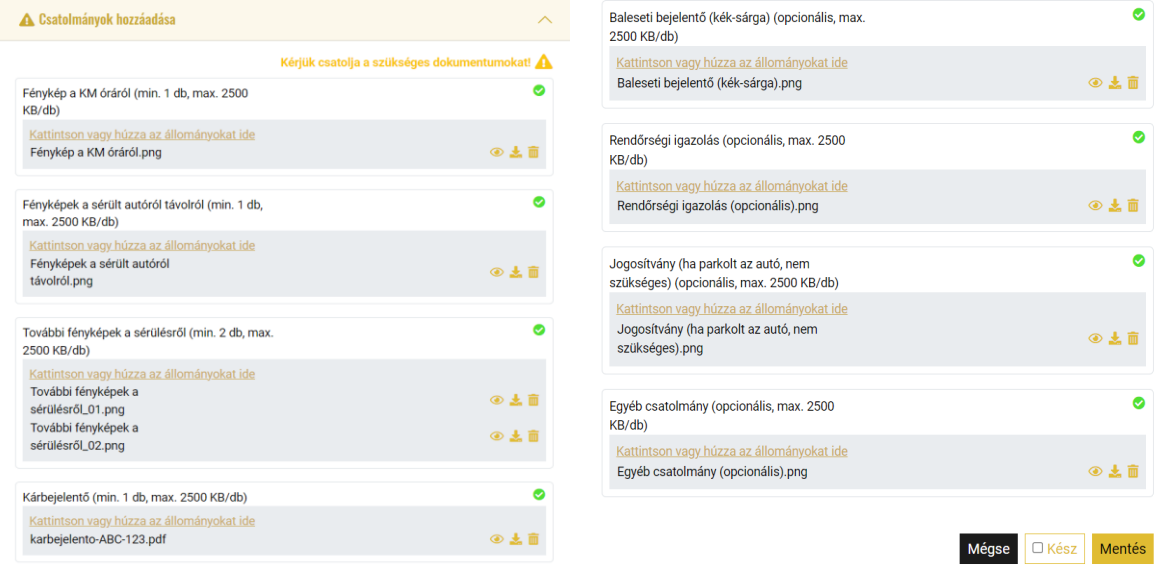

Mercarius M5 Gyáli úti telephely 9 1097 Budapest, Gyáli út 48.

Mercarius M3 Komáromi úti telephely<br>9 1142 Budapest, Komáromi út 36-38.

Mercarius Tengerszem utcai telephely 1142 Budapest, Tengerszem utca 59/A Mercarius Debrecen telephely 4032 Debrecen, Külső Böszörményi út 8.

## **További funkciók:**

• *Kommunikáció* – A kommunikációs mezőbe üzenetet írhat a kárügyintézőnek és kárszakértő munkatársaknak.

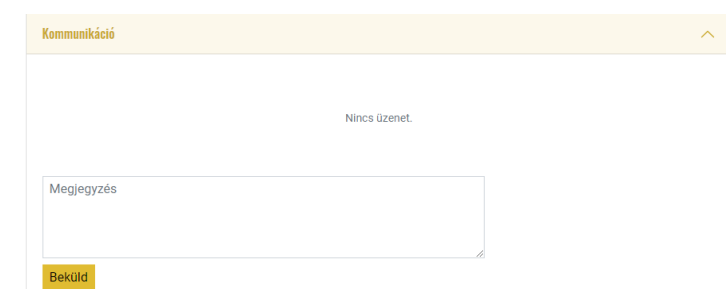

• *Lépés állapota* – A lépés állapota jelzi, hogy a Kárbejelentési folyamatban éppen hol tart, és melyik "lépés" lett már lezárva.

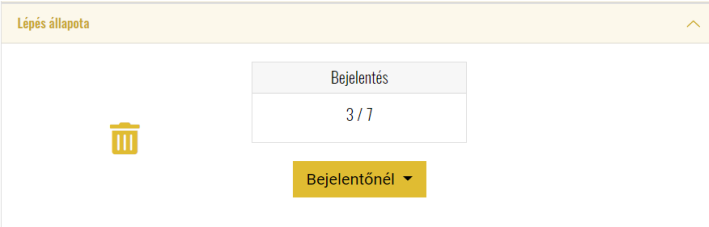

Amennyiben minden lépés készen van, a haladás állapota "**7/7**" lesz. Ezt követően a "Beküldés" gombbal adhatja le a kárbejelentését.

Központi Iroda: Balance Hall Irodaház<br>9 1139 Budapest, Lomb u. 30-32.

Mercarius M5 Gyáli úti telephely<br>♥ 1097 Budapest, Gyáli út 48.

Mercarius M3 Komáromi úti telephely<br>9 1142 Budapest, Komáromi út 36-38.

Mercarius Tengerszem utcai telephely<br>9 1142 Budapest, Tengerszem utca 59/A

Mercarius M5 Illatos úti telephely<br>9 1097 Budapest, Illatos út 44.

Mercarius Debrecen telephely<br>9 4032 Debrecen, Külső Böszörményi út 8.

Központi telefonszám:<br>( +361770 1000